doc\_753947\_b\_de\_TRMC-GGUN\_TRMC-GGUN-COM User's Manual.odt

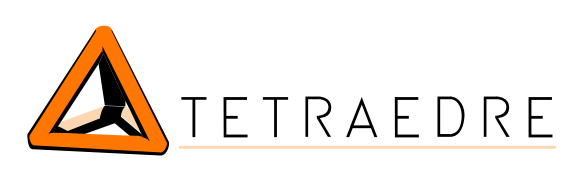

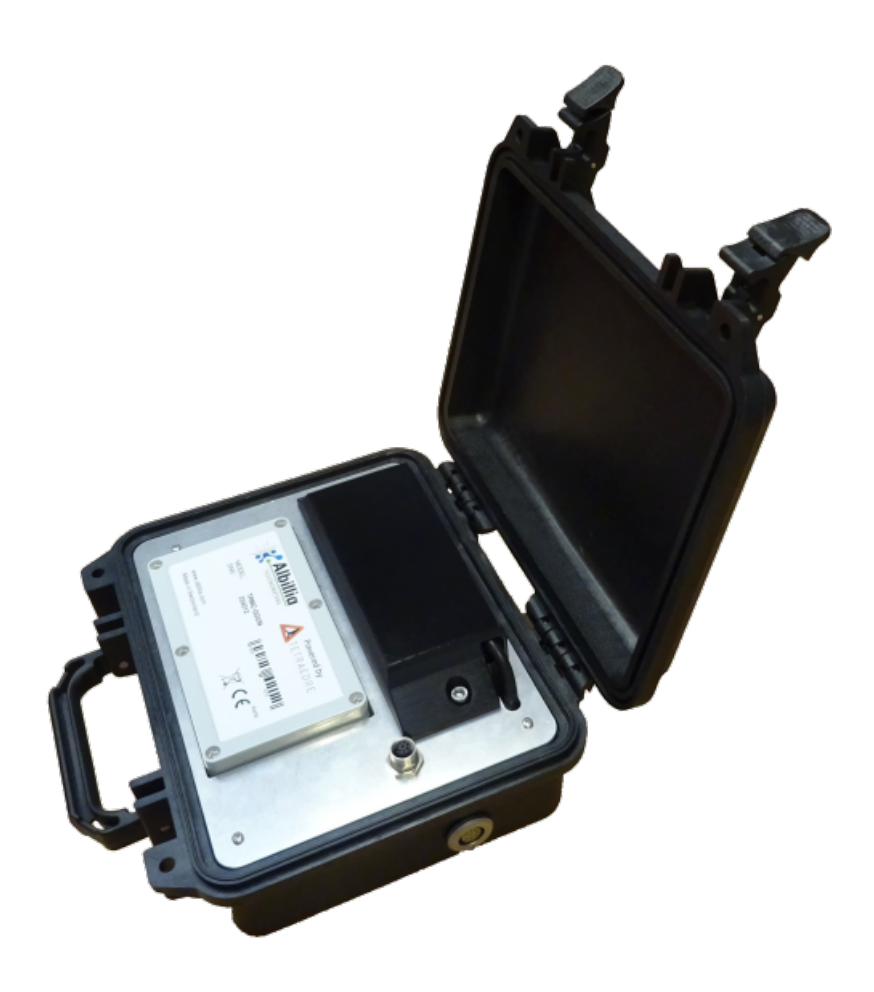

# TRMC-GGUN TRMC-GGUN-COM

## Benutzerhandbuch

Tetraedre S.à.r.l. • E-Mail: [sales@tetraedre.com](mailto:sales@tetraedre.com) • Web: www.tetraedre.com

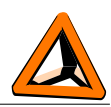

## Inhaltsübersicht

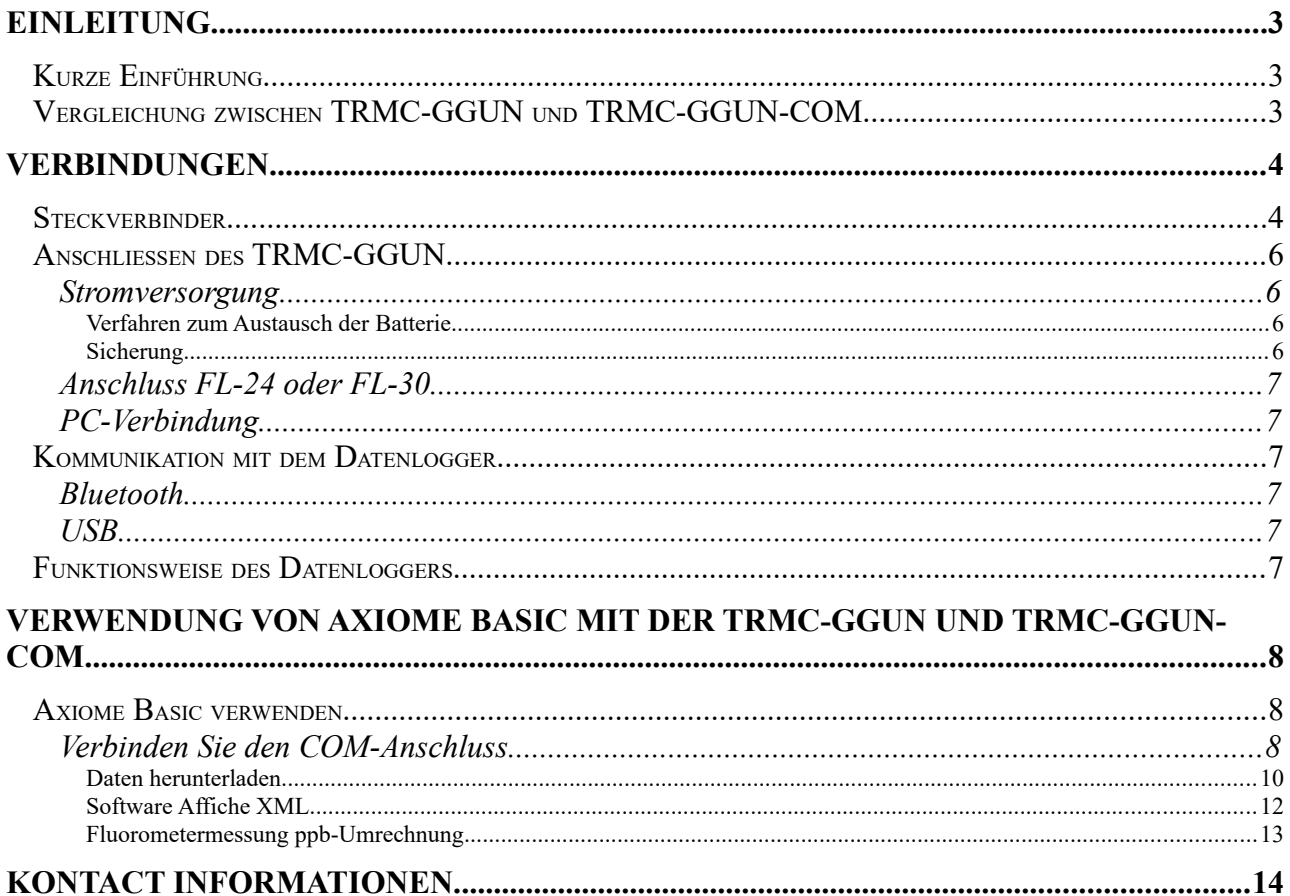

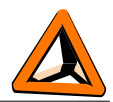

## <span id="page-2-2"></span>*Einleitung*

## <span id="page-2-1"></span>**Kurze Einführung**

Die TRMC-GGUN und TRMC-GGUN-COM sind Datenlogger, die von der Firma Tetradre speziell für Kunden entwickelt wurden, die nur einen Fluorometersensor, FL-24 oder FL-30 der Firma Albillia, verwenden.

TRMC-GGUN und TRMC-GGUN-COM nutzen die Fortschritte, die in Bezug auf Hardware und Software für die gesamte Familie der TRMC-Datenlogger von Tetraedre entwickelt wurden.

### <span id="page-2-0"></span>**Vergleichung zwischen TRMC-GGUN und TRMC-GGUN-COM**

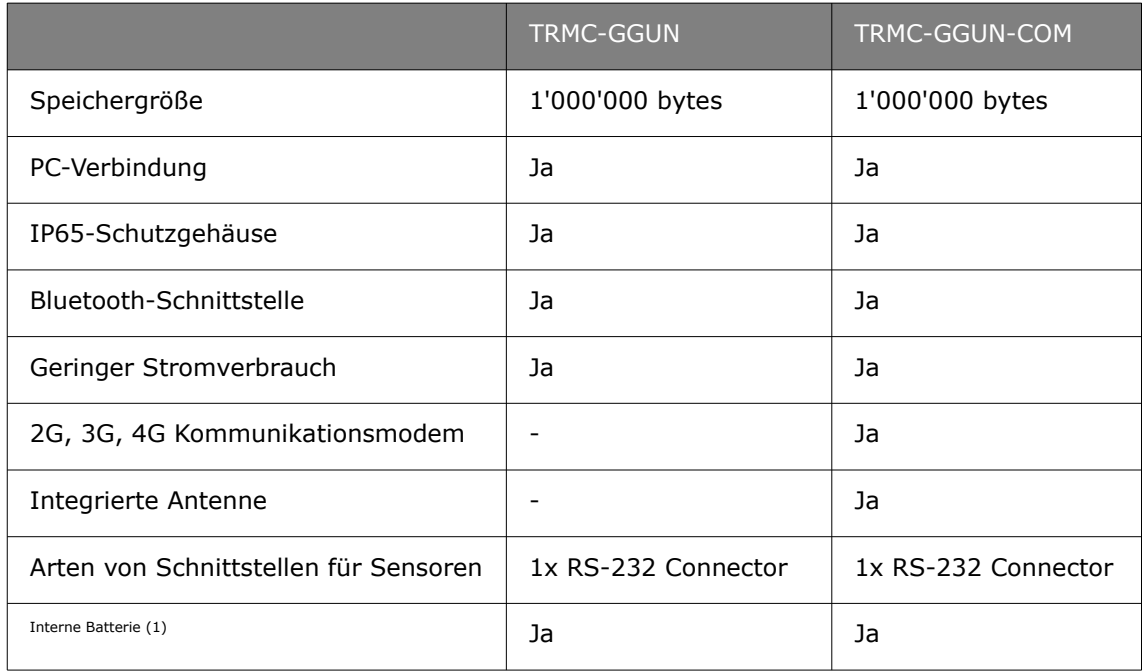

(1) : 12V 7Ah Bleibatterie, muss separat bestellt werden. Bestellnummer 708504.

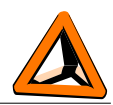

## <span id="page-3-1"></span>*Verbindungen*

### <span id="page-3-0"></span>**Steckverbinder**

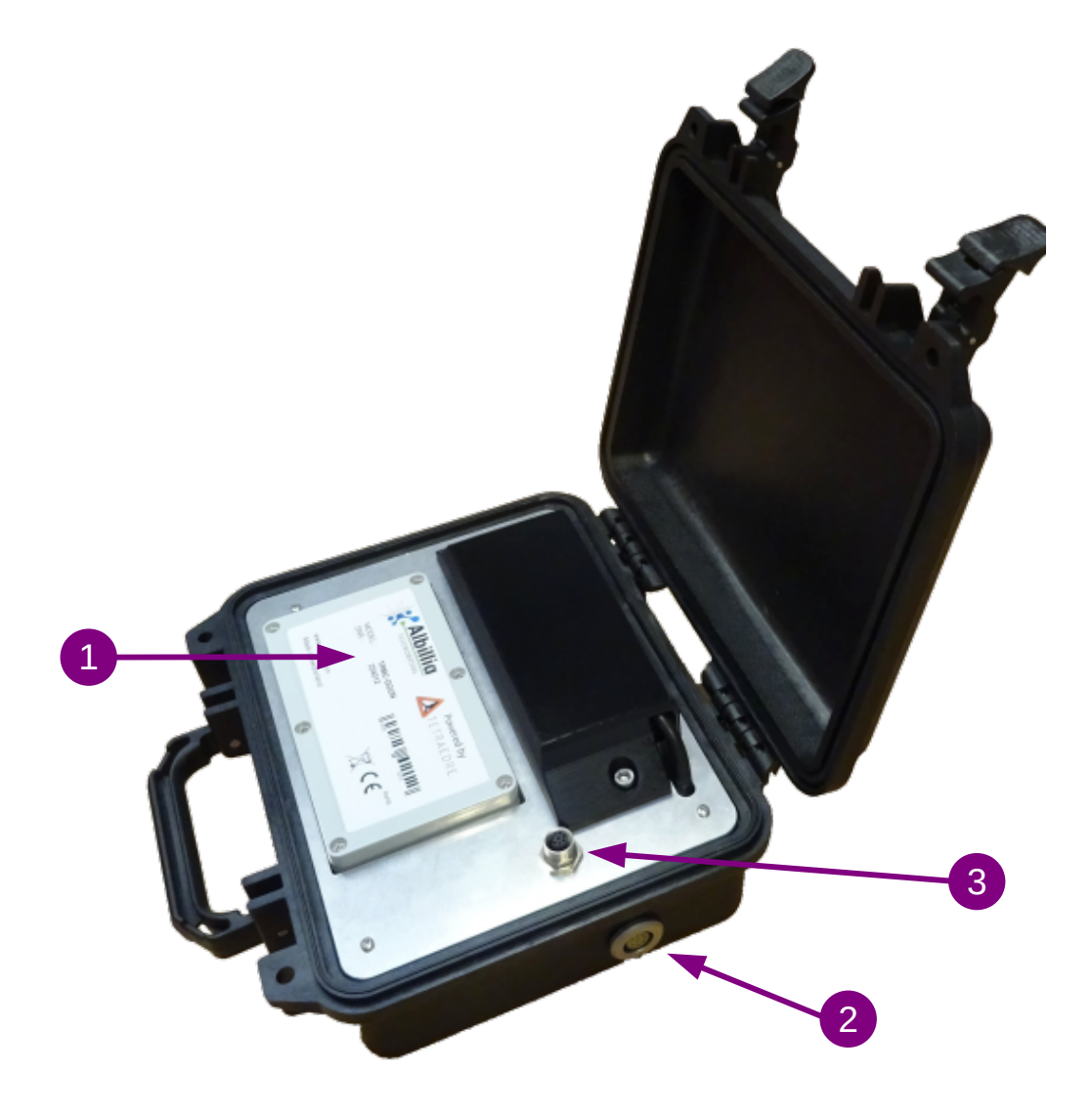

*1. Abbildung TRMC-GGUN Steckverbinder*

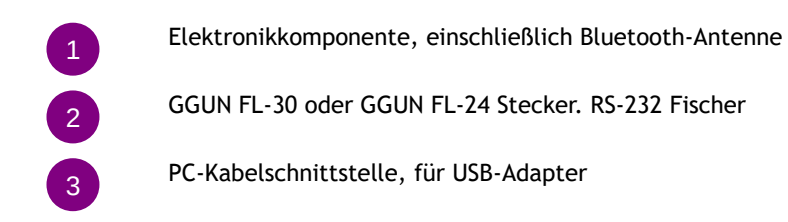

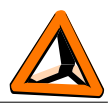

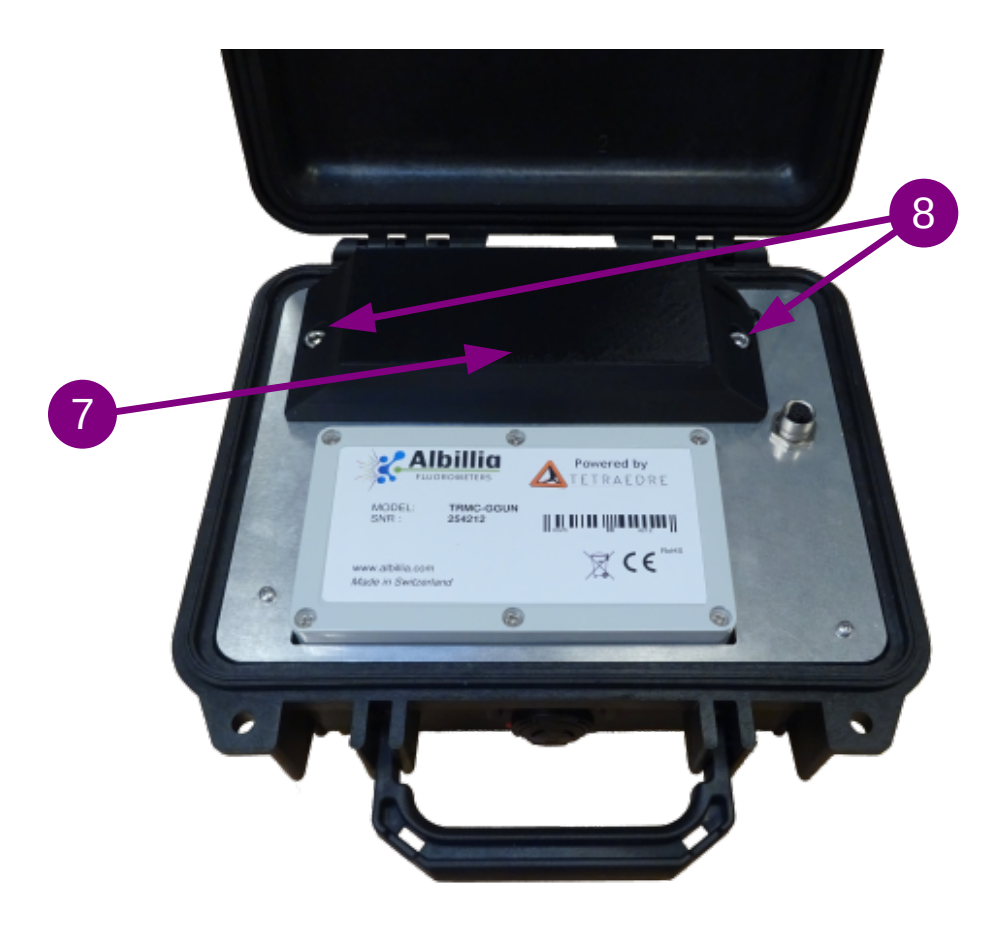

*2. Abbildung TRMC-GGUN Batteriestandort*

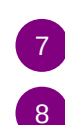

Batterieschutz und -halterung

Schrauben zum Schutz der Batterie

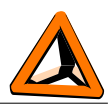

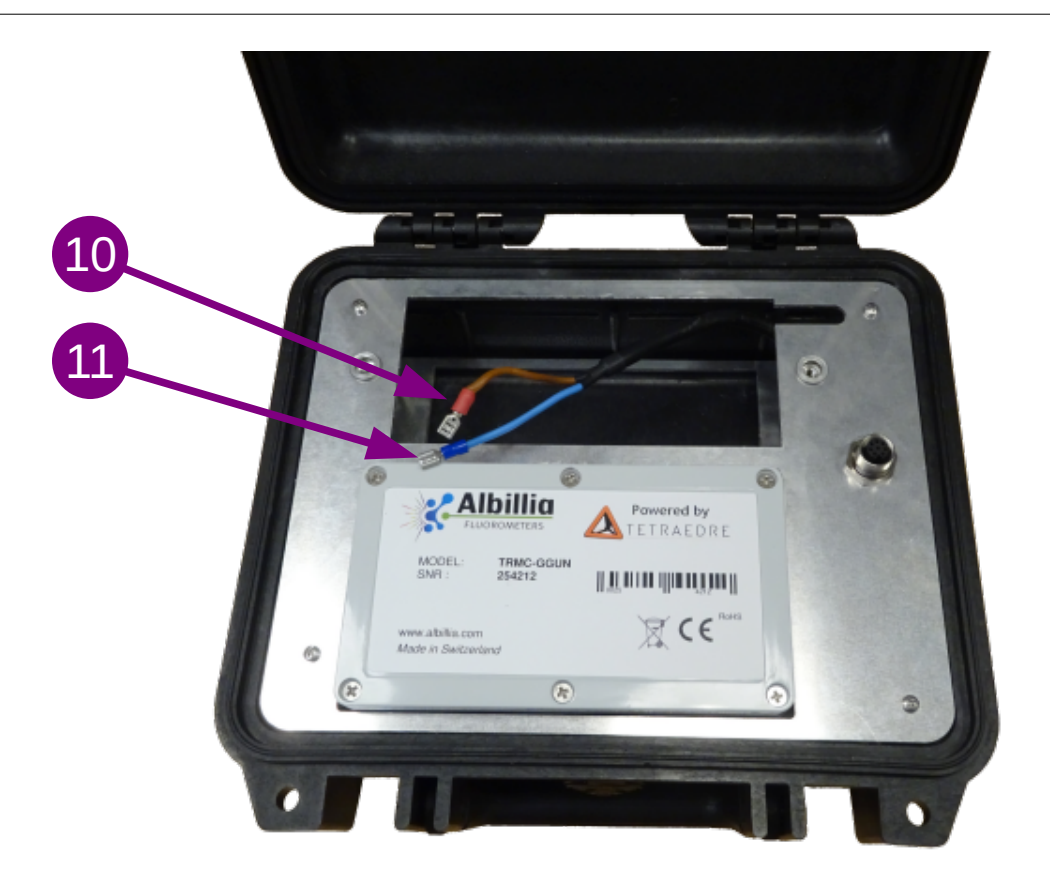

#### *3. Abbildung TRMC-GGUN Batterieanschluss*

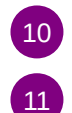

Batterieanschluss. Rot für +12V

Batterieanschluss. Blau für 0V

## <span id="page-5-3"></span>**Anschließen des TRMC-GGUN**

#### <span id="page-5-2"></span>*Stromversorgung*

Für den Betrieb benötigen die TRMC-GGUN und TRMC-GGUN-COM eine 12V 7Ah Batterie. Diese Batterie muss sich im Inneren der Logger befinden. Die Batterie muss separat bestellt werden. Die Produktnummer von Tetraedre lautet 708504.

#### <span id="page-5-1"></span>**Verfahren zum Austausch der Batterie**

Um auf den Akku zuzugreifen, müssen Sie das Gehäuse öffnen. Demontieren Sie das Akkuschutzgehäuse (z. Jdurch Herausdrehen der beiden Schrauben (g. J. Die Batterie ist dann

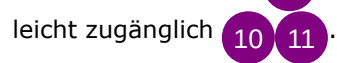

#### <span id="page-5-0"></span>**Sicherung**

Die TRMC-GGUN enthält eine austauschbare Sicherung im Inneren der Elektronikbox. Es handelt sich um eine 5x20mm 1A T-Sicherung. Die Sicherung kann bei Bedarf leicht ausgetauscht werden . 1

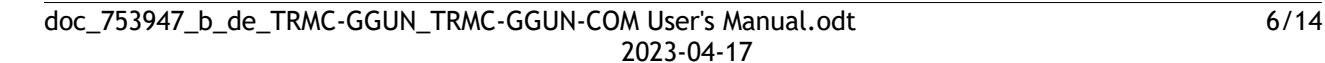

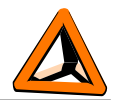

#### <span id="page-6-5"></span>*Anschluss FL-24 oder FL-30*

Die Fluorometer müssen an den Anschluss außerhalb des Gehäuses angeschlossen werden. . 2

#### <span id="page-6-4"></span>*PC-Verbindung*

Um mit dem Logger über das USB-Adapterkabel kommunizieren zu können, müssen Sie es an den Anschluss auf der Frontplatte anschließen . 3

Das USB-Adapterkabel muss separat bestellt werden. Die Produktnummer von Tetraedre lautet 709572.

### <span id="page-6-3"></span>**Kommunikation mit dem Datenlogger**

Es gibt zwei Möglichkeiten, mit dem Datenlogger zu kommunizieren: Über ein USB-Adapterkabel oder über Bluetooth.

#### <span id="page-6-2"></span>*Bluetooth*

Die TRMC-GGUN und TRMC-GGUN-COM verfügen über integriertes Bluetooth. Derzeit (Januar 2023) ist die Software noch nicht bereit, diese Funktion zu nutzen. Wir erwarten die erste Version im Frühjahr 2023. Zögern Sie nicht, Ihren Fachhändler zu kontaktieren, um den Status der neuesten Software zu erfahren.

#### <span id="page-6-1"></span>*USB*

Wenn Sie das entsprechende Kabel verwenden, können Sie mit dem Datenlogger über eine Windows-Anwendung kommunizieren. Das USB-Adapterkabel schafft einen COM-Anschluss an Ihrem Computer.

Um mit der TRMC-GGUN zu kommunizieren, benötigen Sie derzeit die Axiome Basic Software. Tetraedre entwickelt derzeit eine vereinfachte Version von Axiome Basic namens Axiome Fluo. Derzeit (Januar 2023) ist die Software noch nicht bereit, diese Funktion zu nutzen. Wir erwarten die erste Version im Frühjahr 2023. Zögern Sie nicht, Ihren Fachhändler zu kontaktieren, um den Status der neuesten Software zu erfahren.

### <span id="page-6-0"></span>**Funktionsweise des Datenloggers**

Der TRMC-Datenlogger verfügt über eine Vielzahl von Funktionen. In diesem Dokument werden nur die Grundfunktionen vorgestellt. Eine vollständige Dokumentation der TRMC-Firmware-Fähigkeiten ist verfügbar. Kontaktieren Sie Tetraedre, wenn Sie diese Dokumentation wünschen.

doc\_753947\_b\_de\_TRMC-GGUN\_TRMC-GGUN-COM User's Manual.odt 7/14 2023-04-17

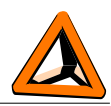

## <span id="page-7-2"></span>*Verwendung von Axiome Basic mit der TRMC-GGUN und TRMC-GGUN-COM*

Um mit dem TRMC-GGUN zu kommunizieren, benötigen Sie mindestens Axiome Basic Version h01 oder neuer. Die neueste Version finden Sie auf der Website von Tetraedre: [https://www.tetraedre.com/publication.php?publication\\_id=149](https://www.tetraedre.com/publication.php?publication_id=149)

## <span id="page-7-1"></span>**Axiome Basic verwenden**

### <span id="page-7-0"></span>*Verbinden Sie den COM-Anschluss*

Um mit dem Logger zu diskutieren, müssen Sie das Axiome Basic-Programm starten und eine Verbindung mit dem entsprechenden COM-Port herstellen.

Siehe Abbildung unten. Wählen Sie den richtigen COM-Anschluss in der Liste aus. Siehe  $\overline{A^1}$ .

Klicken Sie dann auf die Schaltfläche "Connect" (42.

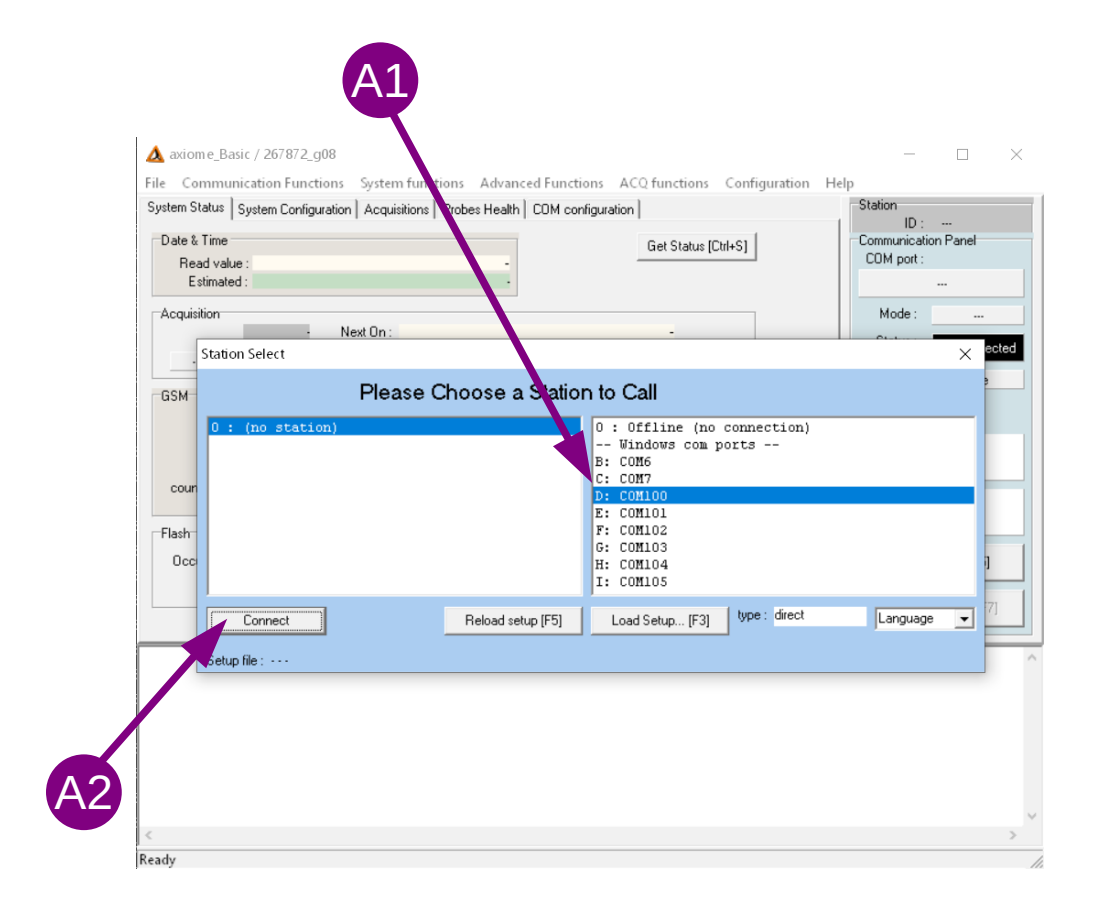

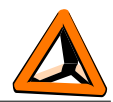

Sobald der COM-Port geöffnet ist, wird der grüne Text "Connected" angezeigt. Siehe  $^{\text{B2}}$ .

Klicken Sie auf «Get Status [Ctrl+S]» (<sup>B1)</sup>) um Informationen über das Gerät anzuzeigen.

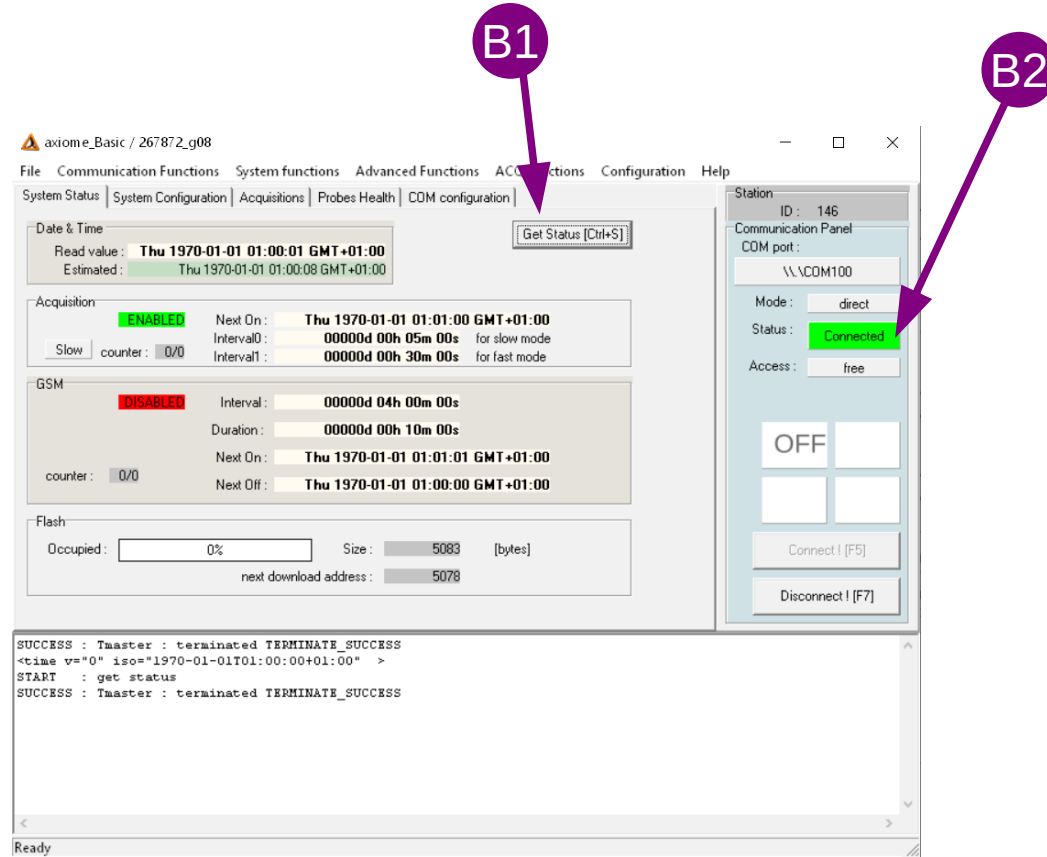

Achten Sie besonders auf die Uhrzeit des Loggers. Erfassung => "Next On" zeigt an, wann die nächste Erfassung stattfinden wird. GSM => "Next On" zeigt an, wann die nächste Datenübertragung stattfinden wird (natürlich nur bei Loggern mit Fernkommunikationsfähigkeiten nützlich).

Der Abschnitt "Flash" zeigt die Belegung des Speichers an. Je nach Füllstand des Speichers können Sie entscheiden, ob Sie den Speicher löschen möchten oder nicht.

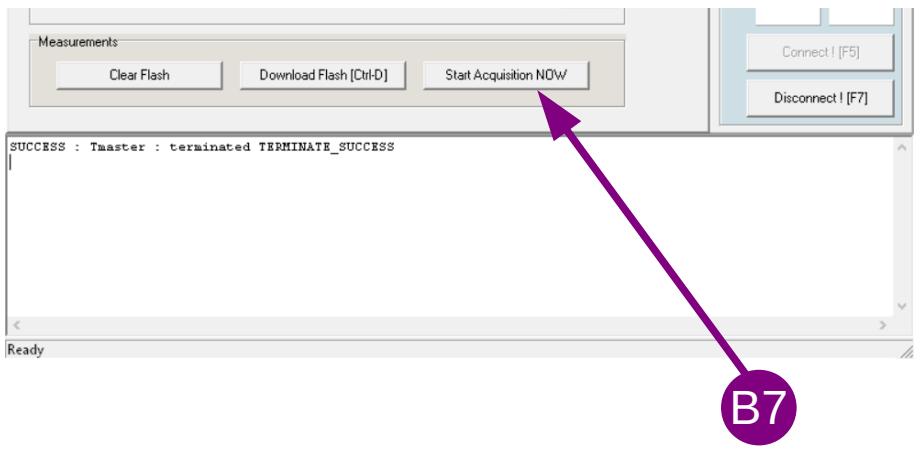

Jedes Mal, wenn Sie eine Akquisition starten(<sup>B7</sup>), oder wenn der Logger eine automatische Erfassung vornimmt, können Sie den aktuellen Speicherfüllstand überprüfen. Sie können leicht

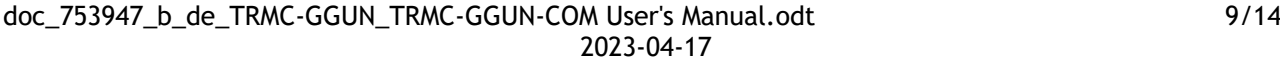

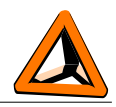

extrapolieren, wie viele Erfassungen Sie machen können und wie lange (abhängig von "Interval0").

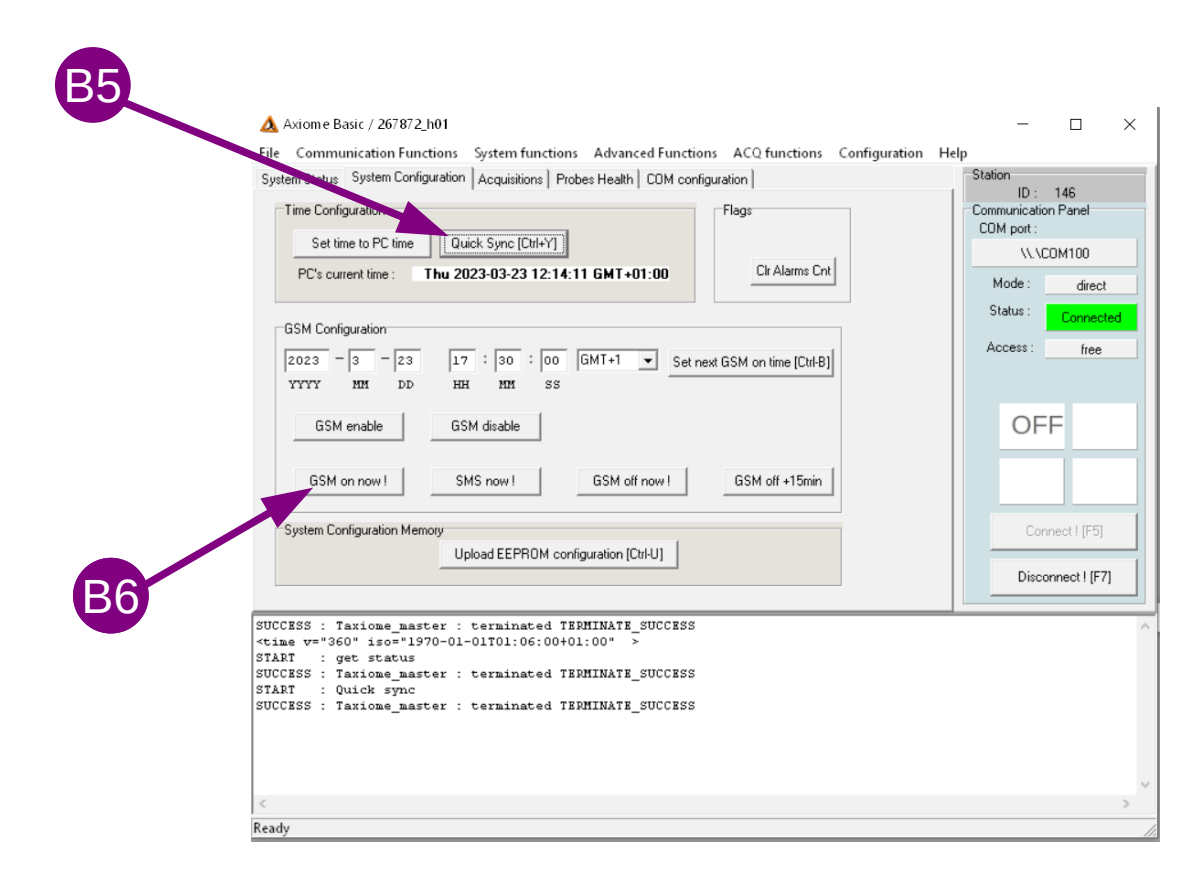

Klicken Sie auf «Quick Sync [Ctrl+Y]» (B5) um die Logger-Uhr, die nächste Erfassungszeit und die nächste Übertragungszeit einzustellen. Sie können eine Fernkommunikation auch manuell starten.

Bitte beachten Sie, dass bei einem Fernkommunikationsaustausch mit dem Tetraedre TDS-Server die Speicherbelegung automatisch vom Server verwaltet wird, so dass Sie sich nicht darum kümmern müssen.

#### <span id="page-9-0"></span>**Daten herunterladen**

Sobald Sie die gewünschten Datenerfassungen durchgeführt haben, können Sie diese entweder über den USB-Anschluss auf Ihren Computer herunterladen oder an den TDS-Server übertragen (bei Datenloggern mit dieser Kapazität).

Duch Klicken auf «Download Flash» ( $\bigcirc$ ), können Sie Messungen lokal auf Ihren Computer herunterladen. Sie können den Speicher löschen, indem Sie auf «Clear Flash» (<sup>C3</sup>). Diese Vorgänge sind in der Regel für Vor-Ort-Einsätze oder für Datenlogger ohne Fernkommunikationsmöglichkeiten reserviert.

Um die "neuen" Daten herunterzuladen, empfehlen wir Ihnen, auf "incremental" zu klicken ( $\bigcirc$ ). Wenn Sie dies tun, lädt Axiome Basic die neuen Daten herunter und aktualisiert einen internen Zeiger, der anzeigt, wo die Daten zuvor heruntergeladen wurden. So laden Sie beim nächsten Mal nicht die gleichen Daten erneut herunter.

Die heruntergeladenen Daten werden in einer .bin-Rohdatei gespeichert, die sich im Verzeichnis c:\tetraedre\data\_bin.Eine zweite Datei wird in dem Verzeichnis c:\tetraedre\data\_xml

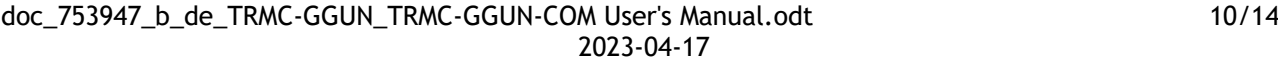

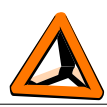

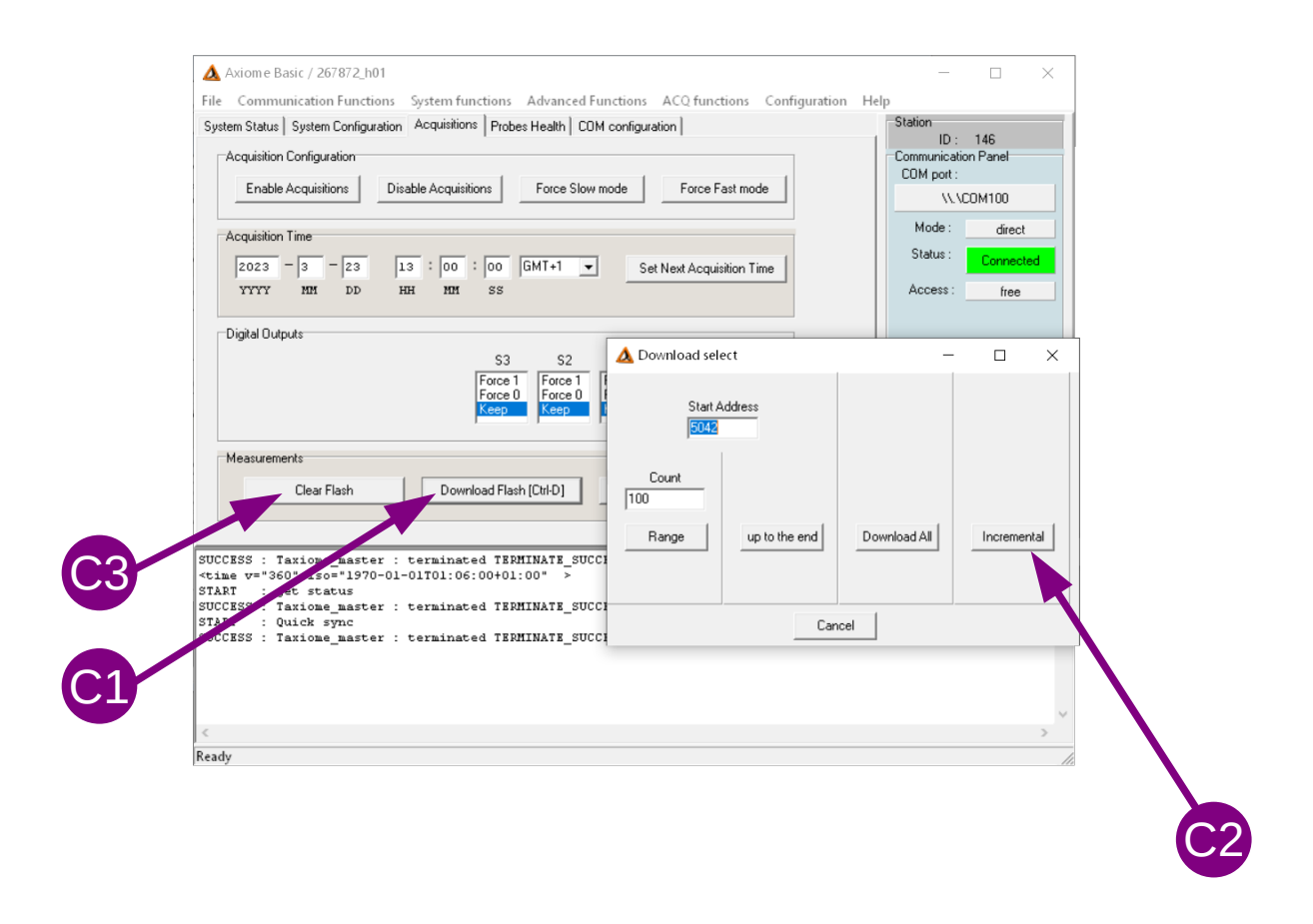

Wenn der Download abgeschlossen ist, wird ein neues Fenster geöffnet. Klicken Sie in das Menü "View" und wählen Sie "TRMC-GGUN" (<sup>01</sup>), um die Anzeige zu vereinfachen.

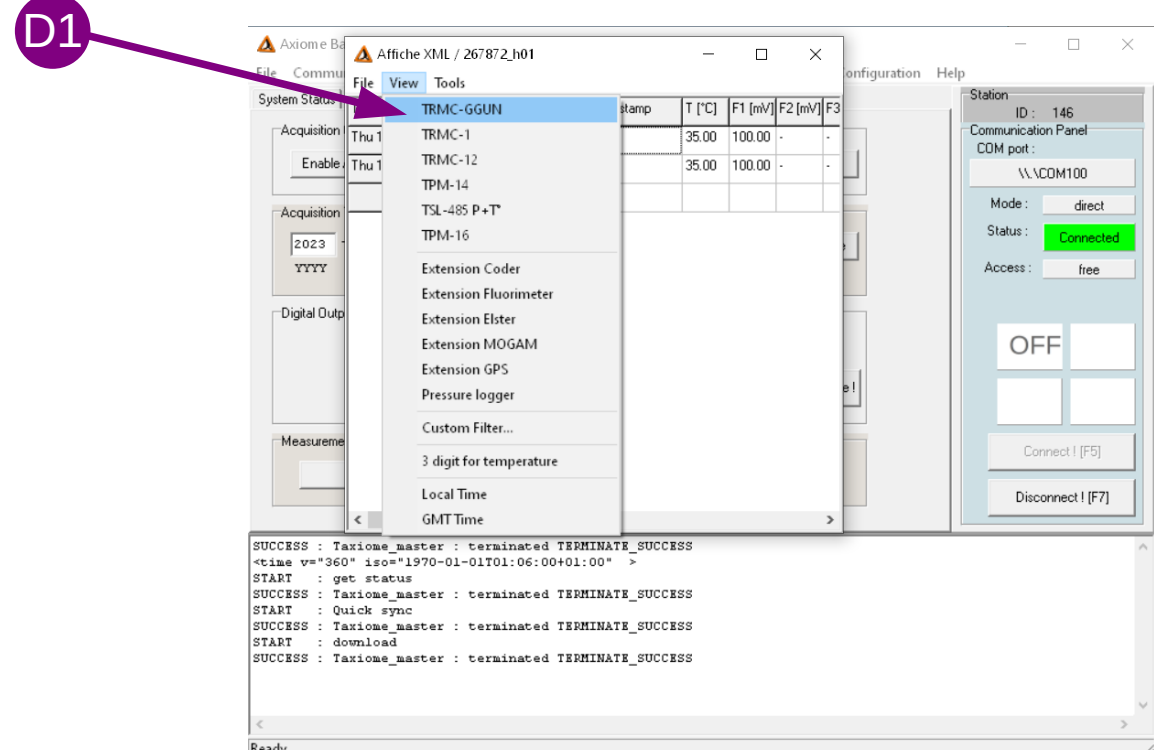

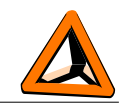

Das neue Fenster zeigt die gemessenen Daten in tabellarischer Form an. Mit der rechten Maustaste können Sie die Daten in eine Tabellendatei kopieren oder speichern.

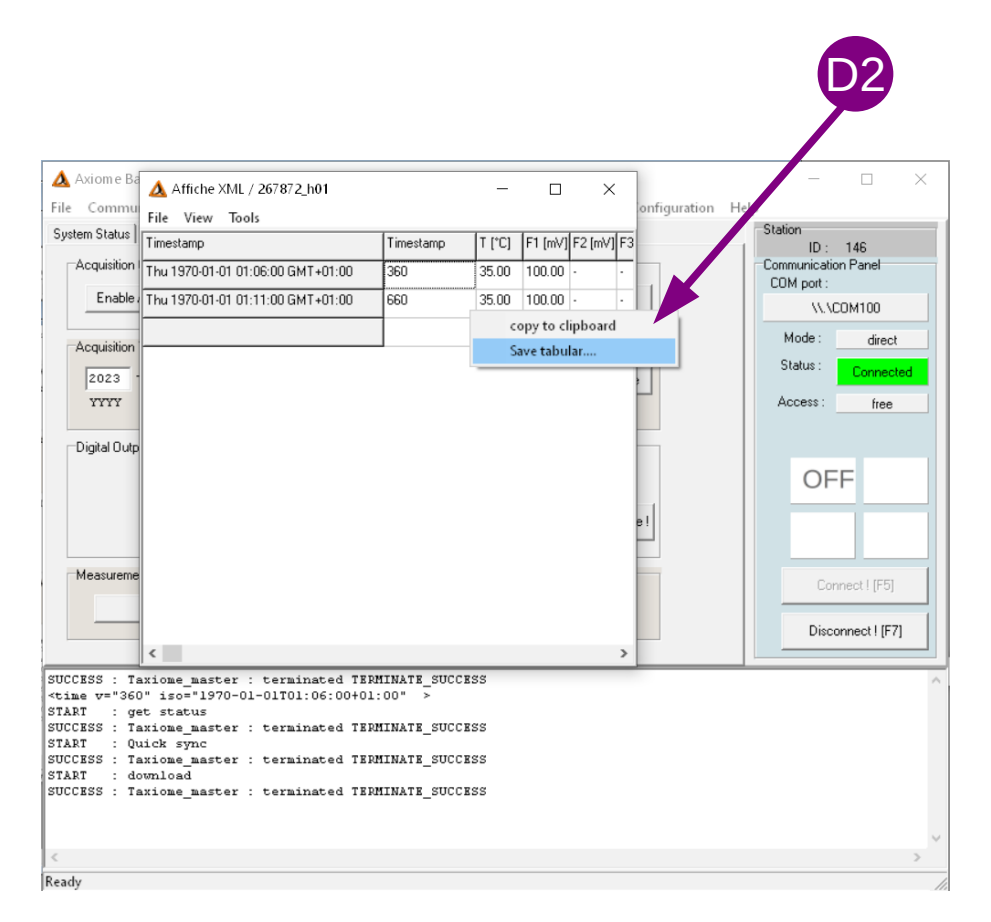

#### <span id="page-11-0"></span>**Software Affiche XML**

Um die Daten nach dem Herunterladen zu analysieren, können Sie das Programm "Affiche XML" starten.

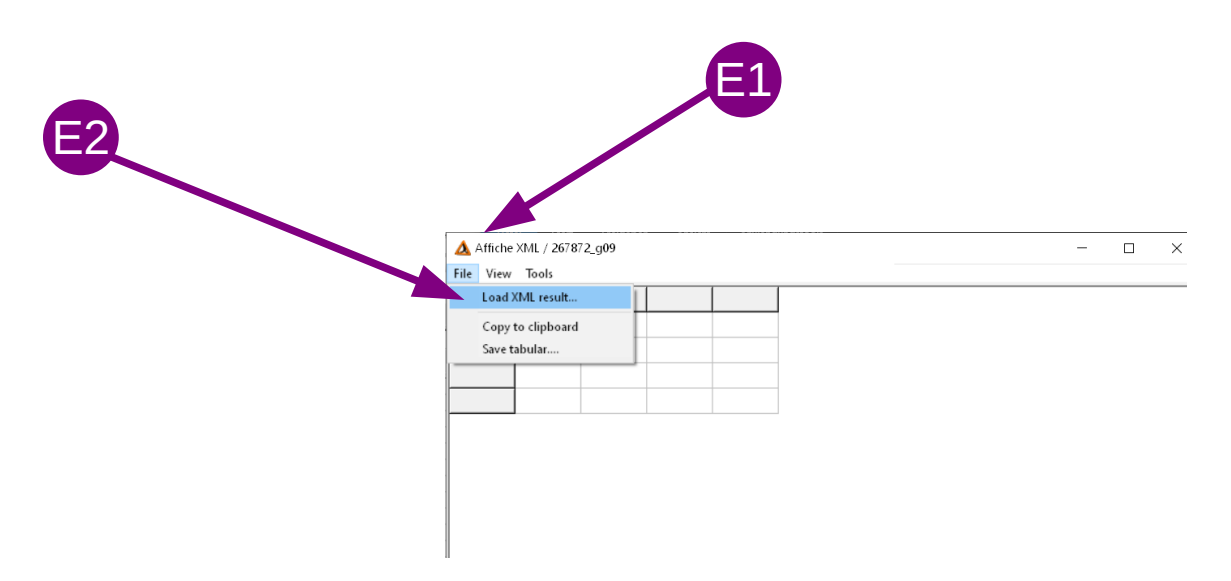

In diesem Programm können Sie die XML-Datei erneut öffnen (gespeichert in c:\tetraedre\ data\_xml), die Anzeige ändern und die Daten in Tabellenform speichern.

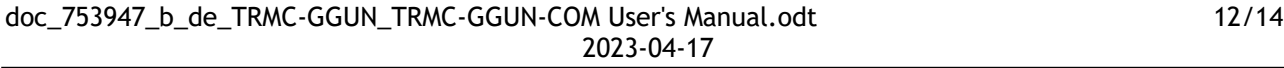

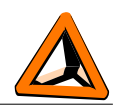

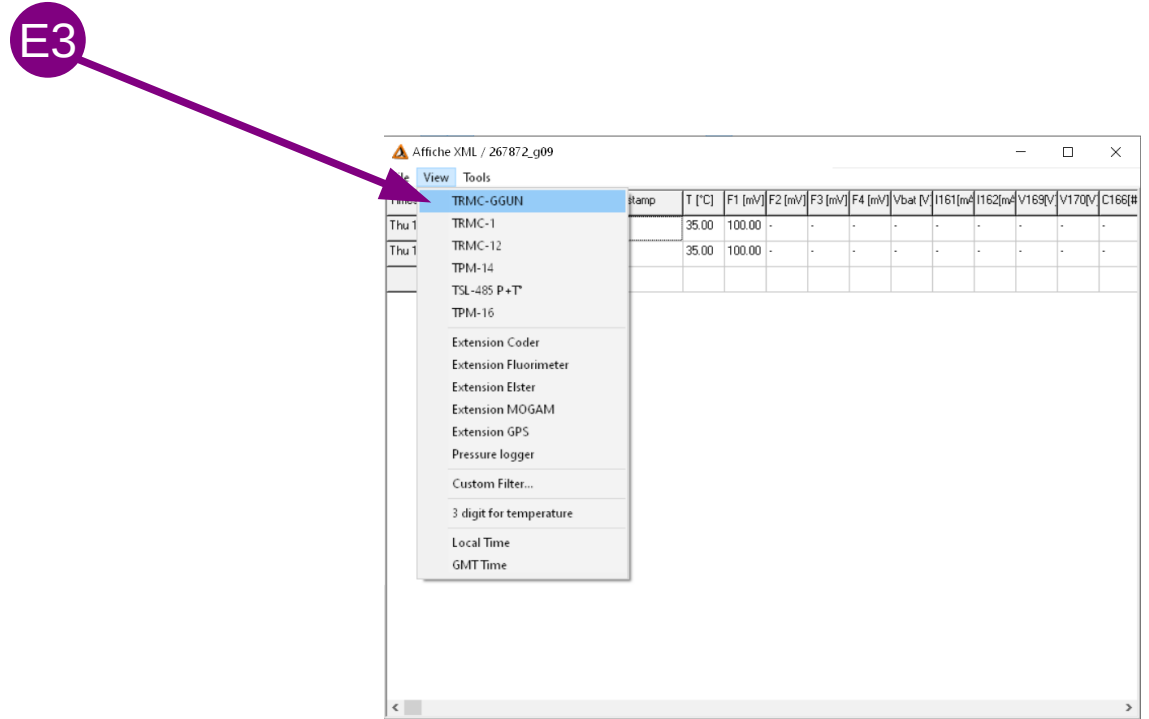

#### <span id="page-12-0"></span>**Fluorometermessung ppb-Umrechnung**

Innerhalb des "Affiche XML"-Fensters können Sie das Werkzeug "convert to ppb" auswählen. Mit diesem Werkzeug können Sie die neueste Kalibrierungsdatei Ihres Fluorometers laden.

Sie können dann die vom Fluorometer gelieferten mV-Werte in NTU und ppb umrechnen.

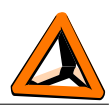

## <span id="page-13-0"></span>*Kontact Informationen*

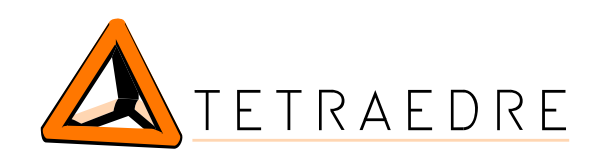

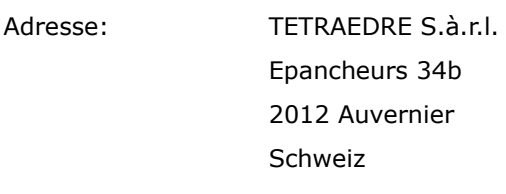

Telefon: +41 32 730 61 51 Mobile: +41 76 570 71 75

E-mail: sales@tetraedre.com Web: [www.tetraedre.com](http://www.tetraedre.com/)

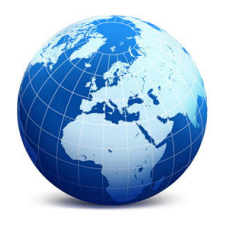